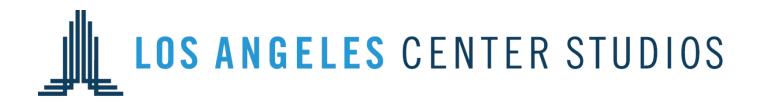

Access Pass Creation Guide

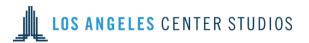

### Contents

| Getting Started                                             | 3  |
|-------------------------------------------------------------|----|
| Login to the Tenant Page                                    | 3  |
| Get set up as a Registrar                                   | 4  |
| Login to the Access Pass Creation                           | 6  |
| New Visitor Request (for parking or pedestrian pass)        |    |
| New Visitor Request cont'd                                  | 9  |
| Active Passes, how to view and edit                         | 10 |
| To Locate a pass:                                           | 11 |
| To View an existing pass:                                   | 12 |
| To Edit, View, or Delete passes from within Today's Passes: | 13 |
| Today's Arrivals                                            | 14 |
| Today's Non-Arrivals                                        | 14 |
|                                                             |    |

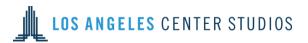

## **Getting Started**

Get your log-on information from Tenant Services at tenantservices@lacenterstudios.com or 213-534-2306.

### Login to the Tenant Page

Go to <u>www.lacenterstudios.com</u> and click on the Tenant Access button. It will take you to the log-in page.

| F | Check the Rem<br>Click Log In. |                                                                                                    | ou are on a secure col                | nputer.<br>ne of these and follow t                                             | he instructions.                |    |
|---|--------------------------------|----------------------------------------------------------------------------------------------------|---------------------------------------|---------------------------------------------------------------------------------|---------------------------------|----|
|   |                                | n for Tenant Access. If you do no<br>Services, <b>213-534-2306 or Email</b><br>Username * @wyatt@lacen<br>Password *<br>Remember me |                                       |                                                                                 |                                 | C. |
|   |                                | ot your password?<br>ot your usemanie?                                                                                              |                                       |                                                                                 |                                 |    |
|   | Useful Li                      | nks                                                                                                    | Elsewhere                             | Mailing Address:                                                                | Front Gate:                     |    |
|   | Home                           | Office Space Sound Stages<br>Special Events Amerities                                                                               | Facebook Google +<br>Twitter LACSLife | 1007 West Sch Statet, Suna 7, 10<br>Los Angeles, CA 90007<br>Phone: 211514-1000 | 450 Sourn Host Street<br>MAP IT |    |

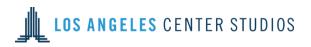

# Get set up as a Registrar

Fill out an Authorized Registrar form and turn it in to Tenant Services. You will receive an email from Tenant Services with your log-on name and the temporary password hello123.

You will then be able to log into the system and create Access Passes. Please customize your password once you login.

\*Pro Tip – Use the same password for the Tenant Page and the Access Pass Creation program to keep it simple.

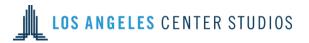

#### AUTHORIZED REGISTRARS FOR GUEST ACCESS PASSES

Drive-ons are billed as the guest arrives and are subject to standard rates. There are no in-and-out privileges. Registrars should be added or removed in concurrence with staffing changes. Those not on the registrar list, will not be able to request drive-ons for visitors. To add or remove registrars, send an updated list to Tenant Services at 213-534-3001, or tenantservices@lacenterstudios.com

The following people are authorized to submit drive-on requests. For those people with viewing access only, please check the last box.

**Company/Production Name** 

**Telephone Number** 

Suite Number (s)

| First & Last Name | E-mail address | After Hours Contact Number | Viewing<br>Only |
|-------------------|----------------|----------------------------|-----------------|
|                   |                |                            |                 |
|                   |                |                            |                 |
|                   |                |                            |                 |
|                   |                |                            |                 |
|                   |                |                            |                 |
|                   |                |                            |                 |
|                   |                |                            |                 |
|                   |                |                            |                 |

Submitted by

Date

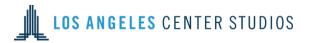

## Login to the Access Pass Creation

Enter your username and password. Please customize your password once you log-in. Forgot your credential? We've got you covered. Click one of these and follow the instructions.

\*Pro Tip – Use the same password for the Tenant Page and the Access Pass Creation program to keep it simple.

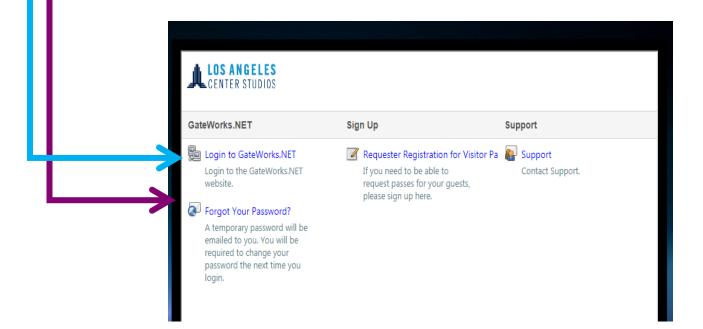

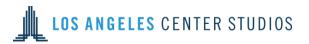

Once you log-in you will be taken to the main dashboard.

| LOS ANGI<br>Center St  |               |                   |                     | î Home                   | Contact Us   🖷 Logof<br>Name | f |
|------------------------|---------------|-------------------|---------------------|--------------------------|------------------------------|---|
| Visitor Passes         |               |                   |                     |                          |                              |   |
|                        |               | Elder Flor        |                     |                          |                              |   |
| New Visitor<br>Request | Active Passes | Today's<br>Passes | Today's<br>Arrivals | Today's Non-<br>Arrivals | Pass<br>Preferences          |   |

The dashboard screen has the following options.

- New Visitor Request to create an access pass for guests who need parking or are walking onto the campus
- Active Passes to view all active passes you have created.
- Today's Passes to see visitor pass for TODAY only.
- Today's Arrivals to view the passes for those guests that have arrived TODAY.
- Today's NON-Arrivals to view the passes for the guests that have yet to arrive TODAY.
- Pass Preferences to manage your settings.

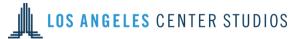

### **New Visitor Request** (for parking or pedestrian pass)

**New Visitor Request** is where you enter your 'New Visitor Passes'. It is where you enter all of the pertinent information regarding the pass.

|                                                                                  |                                                 | 🛍 Home   🚭 Contact Us   🗺 Logoff        |
|----------------------------------------------------------------------------------|-------------------------------------------------|-----------------------------------------|
|                                                                                  | CENTER STUDIOS                                  | Name                                    |
| Required fields have a red asterisk * and are                                    | New Visitor Pass                                |                                         |
| highlighted in blue                                                              | 🔚 Submit 🔚 Submit & Clea 🎧 Submit & Copy 😢 Canc | el 🛛 🕞 Upload Visitors                  |
| • Your name will automatically populate in the Requester field.                  | Requester<br>Pannartar                          | Pass Type                               |
| -                                                                                | Phone Carton Sol and Carton                     | Pass Tone                               |
| Change the Pass Type to DAILY (needs                                             | (213) 534-3000                                  | DROP OFF                                |
| parking) <b>DROP-OFF</b> , or <b>WALK-ON</b> by selecting the search icon.       | EDIT PHOY 2<br>Visitor                          | WALK ON                                 |
| <b>F I I I I I I I I I I</b>                                                     | First Name                                      | Last Name                               |
| • Enter your guest's name, and other information.                                | Purpuse of Visit                                | Visitor Email                           |
|                                                                                  |                                                 |                                         |
| • Select the type of parking needed (VIP or General) by clicking the search lcon | Additional Email                                | ••••••••••••••••••••••••••••••••••••••• |
| deneral, by chexing the scaren room                                              | Сотрапу                                         |                                         |
| • Once you have entered all of the data                                          | Destination                                     | Parking Requested                       |
| necessary to complete the Pass click on the                                      | Building                                        | Lot                                     |
| SUBMIT button located at the bottom of your                                      | TOWER TOWER                                     |                                         |
| screen. Your pass is now saved.                                                  | Room                                            | Parking Lot                             |
|                                                                                  | T110                                            | GENERAL                                 |
| • To cancel your entry click on the CANCEL                                       | EDIT DESTINATION                                | VIP                                     |
| button located at the bottom of your screen.                                     | Pars Dates                                      | Pass Times                              |
|                                                                                  | Start Date<br>02/02/2018                        | Expected Time                           |
|                                                                                  | End Date 02/02/2018 💷 *                         | Departure Time                          |
|                                                                                  |                                                 |                                         |
|                                                                                  | SUBMIT                                          | CANCEL                                  |
|                                                                                  |                                                 |                                         |

• If you have several visitors going to the same place, use the 'Submit and Copy' icon located at the top of your screen. This will MAINTAIN ALL of the data you previously entered EXCEPT for the Visitor Name. This function allows you to QUICKLY input the NAMES of your guests without having to retype their destination, parking, and pass dates & times.

.

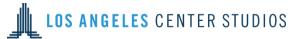

# **New Visitor Request cont'd**

• If you have a large list of drive-ons, you may enter the information in Excel form and upload to the system. The form will have these headings, in this order.

| First Name | Last Name | Building | Floor | Room | Lot | Space | Company | Expected Time |
|------------|-----------|----------|-------|------|-----|-------|---------|---------------|
|            |           |          |       |      |     |       |         |               |
|            |           |          |       |      |     |       |         |               |
|            |           |          |       |      |     |       |         |               |
|            |           |          |       |      |     |       |         |               |

You will need to complete the basic information for a pass first. Then, once your list is complete, select Upload Visitors and then Submit

| LOS ANGELES<br>CENTER STUDIOS                                        | Home   🖥 Contact Us   🖷 Logoff           |
|----------------------------------------------------------------------|------------------------------------------|
| New Visitor Pass                                                     |                                          |
| 🔚 Submit 📓 Submit & Clear 🚔 Submit & Copy 🔞 Can                      | cel   🕞 Upload Visitors                  |
| Requester<br>Requester<br>WYATT, DOLLY K.<br>Phone<br>(213) 534-3000 | Pass Type<br>DAILY<br>Notify Me By Email |
| EDIT PHONE Visitor                                                   |                                          |

## Active Passes, how to view and edit

To VIEW or EDIT any of your already existing passes valid today or in the future, click on the Active Passes icon from the dashboard.

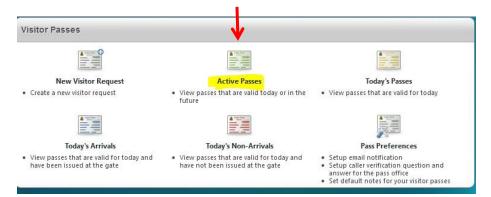

#### The Active Passes list will be displayed.

|    | 🔀 Close     |            |                                  |                      |                          |                         |                                  |           |
|----|-------------|------------|----------------------------------|----------------------|--------------------------|-------------------------|----------------------------------|-----------|
| La | stName      | <b>~</b> 1 | ENTER SEARCH                     | TEXT                 |                          |                         |                                  |           |
|    |             |            |                                  |                      |                          |                         |                                  |           |
| -  | 👕 New 🍞     | Edit 👩 V   | /iew 📅 Delete 🔮                  | 🖁 Refresh 🛛 🔍 Search | View:                    | Active Pass             | es 🔹                             |           |
|    | 📑 New 📝     |            | _                                | Befresh 🔍 Search     |                          | Active Pass<br>End Date | es 🔹<br>Visting                  | Co        |
|    |             |            | _                                | Lot                  | Start Date               | End Date                |                                  | Co<br>7Z\ |
|    | Last Name 🔺 | First Name | Destination<br>12 ADMINISTRATION | Lot                  | Start Date<br>02/06/2013 | End Date<br>02/06/2013  | <b>Visting</b><br>GUIRGUIS, AHAE | 7Z)       |

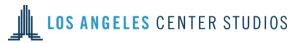

#### To Locate a pass:

Either highlight it by checking its check box or enter the person' last name in the Search area. \*Notice that in this example the search is set to 'last name'.

| uest Passes - Active rasses |  |
|-----------------------------|--|

The system will respond by displaying ALL passes that match your search criteria.

Once you have located the correct pass, check the checkbox to the left of the visitor's name and click on the appropriate icon to complete your task: Edit, Delete, View, and New. Yes, you can add a pass from this screen as well.

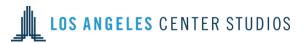

### To Edit an existing pass:

Make your changes directly into the fields displayed

| 1.199.200.00 | r              |                  | -            | and the second second |
|--------------|----------------|------------------|--------------|-----------------------|
| Requester    | GUIRGUIS, AHAB |                  | Co.* Pa      | iss Type DAIL         |
| Phone        | (111) 111-1111 | Edit Phone       |              |                       |
| Visitor      |                |                  |              |                       |
| First Name   | FAY            |                  | * Last Name  | JOYCE                 |
| Company      |                |                  | Instructions |                       |
| Show         |                |                  | G,           |                       |
| Room         |                | Edit Destination |              | De                    |
| Pass Date    | 8              |                  | Pass Tir     | nes                   |
| Start Date   | 02/13/2013 🗔 * |                  | Expected T   | lime 11 ⊻ :           |
| End Date     | 02/13/2013 🔄 * |                  | Departure    | Time 06 💙 :           |
|              |                |                  |              |                       |

Once your changes are completed click the SUBMIT button, located at the top or the bottom of your screen.

Your pass has now been successfully updated.

### To Remove/Delete a pass:

Locate the pass, check the checkbox to the left of the name and select Delete in the icon bar

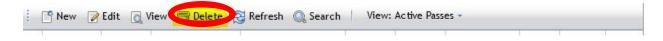

### To View an existing pass:

Select the pass you wish to view and click on the View icon.

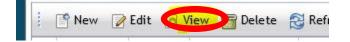

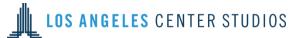

## Today's Passes

**Today's Passes** displays all of your valid passes for TODAY. You can also add, edit, view, and delete passes from within this function.

To view Today's Passes click on the Today's Passes icon from the dashboard.

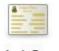

#### **Today's Passes**

View passes that are valid for today

#### To Edit, View, or Delete passes from within Today's Passes:

Select the appropriate pass by checking the checkbox to the left of the person's name and then selecting the appropriate action from the icon bar:

|    | 🔀 Close     |             |                                  |                  |            |             |                |         |           |                  |
|----|-------------|-------------|----------------------------------|------------------|------------|-------------|----------------|---------|-----------|------------------|
| La | stName      |             | ENTER STARCH                     | TEXT             |            |             |                |         |           | Ģ                |
|    | 📑 New 📝     | Edit 👩 V    |                                  | Refresh 🔍 Search |            | Today's Pas |                |         |           |                  |
| 5  | Last Manage | First Manue | Destination                      |                  |            |             |                |         |           | Chabres          |
|    | Last Name 🔺 | First Name  | Destination                      | Lot              | Start Date | End Date    | Visting        | Control | Pass Type | Status           |
|    | Last Name   | First Name  | Destination<br>12 ADMINISTRATION |                  |            |             | GUIRGUIS, AHAB |         |           | Status<br>PENDIN |

#### To add a pass from Today's Passes:

Click on the New icon within the icon menu bar:

|  | New | 📝 Edit | 👩 View | 📅 Delete | 🔁 Refresh | 🔍 Search | View: Today | s Passes 👻 |   |   |  |
|--|-----|--------|--------|----------|-----------|----------|-------------|------------|---|---|--|
|  | T   |        | T      |          | T         | T        |             | T          | T | T |  |

.

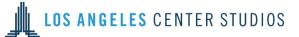

## **Today's Arrivals**

**Today's Arrivals** displays all of your valid passes ISSUED for TODAY as of the time of inquiry, meaning the pass has been printed and given to your guest.

To view Today's Arrivals click on the Today's Arrivals icon on the dashboard.

| - |   |
|---|---|
| _ |   |
|   |   |
| _ |   |
| _ | - |
| - |   |

 Today's Arrivals
 View passes that are valid for today and have been issued at the gate

The system will respond by displaying all of your guests that have ARRIVED for today. You can also Add, Edit, View, and Delete passes from within this function.

### Today's Non-Arrivals

**Today's Non-Arrivals** displays all of your valid passes requested for TODAY, but have NOT been ISSUED as of the time of inquiry, meaning the pass has not been printed.

To view Today's NON-Arrivals click on the Today's Non-Arrivals icon on the dashboard.

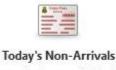

View passes that are valid for today and have not been issued at the gate

The system will respond by displaying your Today's passes that have not yet been issued. You can also Add, Edit, View, and Delete passes from within this function.